# Dell Command | Update for Windows 10

Guide d'utilisation Version 3.0

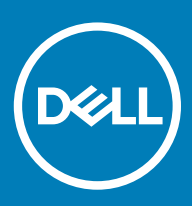

#### Remarques, précautions et avertissements

- REMARQUE : Une REMARQUE indique des informations importantes qui peuvent vous aider à mieux utiliser votre produit.
- $\triangle$  | PRÉCAUTION : Une PRÉCAUTION indique un risque d'endommagement du matériel ou de perte de données et vous indique comment éviter le problème.
- A | AVERTISSEMENT : Un AVERTISSEMENT indique un risque d'endommagement du matériel, de blessures corporelles ou même de mort.

© 2009 2018 Dell Inc. ou ses filiales. Tous droits réservés. Dell, EMC et d'autres marques sont des marques de Dell Inc. ou de ses filiales. Les autres marques peuvent être des marques de leurs propriétaires respectifs.

# Table des matières

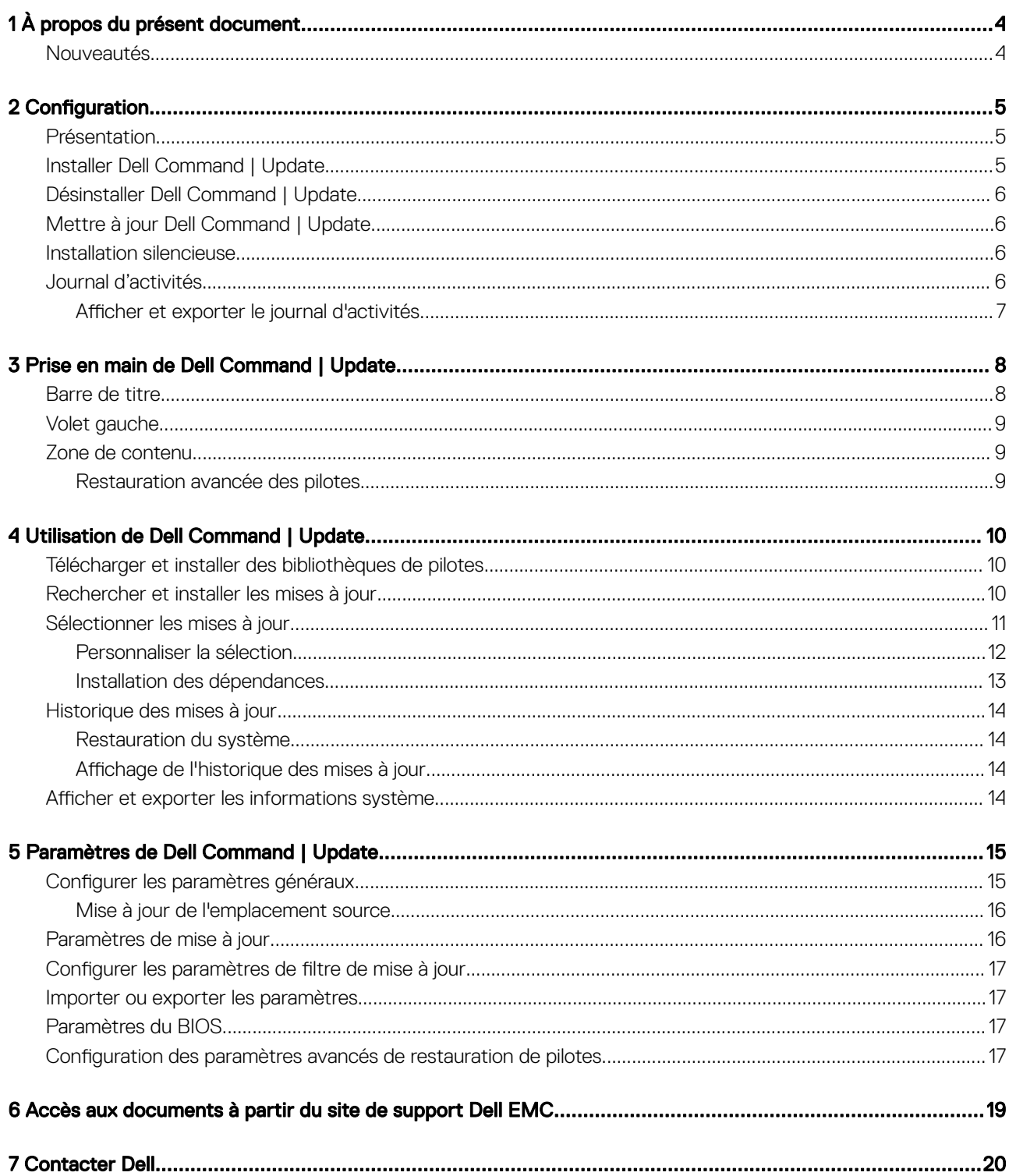

# À propos du présent document

<span id="page-3-0"></span>Vous pouvez utiliser l'application Dell Command | Update pour mettre à jour les systèmes client Dell avec les applications, les pilotes, le BIOS et les micrologiciels les plus récents.

Vous pouvez trouver d'autres guides de produit pour votre référence à l'adresse **dell.com/support/manuals**.

• Le *Hardware's Owner's Manual* (Manuel du propriétaire du matériel) fournit des informations relatives au système, à l'installation des composants du système et au dépannage du système.

### Nouveautés

Cette version de Dell Command | Update fournit les fonctionnalités et améliorations suivantes :

- · Prise en charge de l'amélioration des produits et services spécifiques à Dell à l'aide de l'option de programme d'amélioration Dell Command | Update
- Conformité à la plate-forme Windows universelle (UWP) avec le système d'exploitation Windows 10 qui utilise Windows Notification Server
- Pas de prise en charge des interfaces de ligne de commande (CLI)
- Configuration de sécurité renforcée

# Configuration

<span id="page-4-0"></span>Cette section contient des informations sur les exigences relatives à l'utilisation de Dell Command | Update. Elle présente également une vue d'ensemble de l'outil et énumère les étapes d'installation et de désinstallation.

#### Sujets :

- **Présentation**
- Installer Dell Command | Update
- [Désinstaller Dell Command | Update](#page-5-0)
- [Mettre à jour Dell Command | Update](#page-5-0)
- [Installation silencieuse](#page-5-0)
- [Journal d'activités](#page-5-0)

## Présentation

Dell Command | Update est un outil GUI (Graphical User Interface) et CLI (Command Line Interface) facile à utiliser servant à mettre à jour les systèmes clients Dell avec les applications, pilotes, BIOS et micrologiciels les plus récents.

Les avantages de l'utilisation de Dell Command | Update sont les suivants :

- Simplifie la gestion des systèmes et le processus de mise à jour des systèmes clients Dell
- Une interface utilisateur graphique (GUI) facile à utiliser, qui permet d'identifier et d'appliquer les pilotes et les mises à jour appropriés au système.
- Propose des mises à jour du BIOS et du micrologiciel en plus de pilotes et applications
- REMARQUE : Pour installer Dell Command | Update, vous devez vous assurer que le système s'exécute sur Microsoft Windows 10 Redstone 1 v1607 avec un numéro de version supérieur ou égal à 14393.

# Installer Dell Command | Update

Avant de continuer, vérifiez que vous vous êtes connecté avec des privilèges d'administrateur sur le système client sur lequel vous souhaitez installer Dell Command | Update.

Pour télécharger Dell Command | Update :

- 1 Rendez-vous sur dell.com/support.
- 2 Recherchez Dell Command | Update 3.0 pour Windows 10.
- 3 Téléchargez Sys-Man\_Application\_xxxxx\_WN\_y.y.y\_A00.exe, où 'x' est le build du logiciel et 'y' est le numéro de version.

Pour installer Dell Command | Update :

- 1 Double-cliquez sur le fichier .exe téléchargé depuis le site de support Dell.
- 2 Cliquez sur **Installer**.
- 3 Dans l'écran d'Accueil, cliquez sur Suivant.
- 4 Dans l'écran Contrat de licence, sélectionnez J'accepte les termes du contrat de licence, puis cliquez sur Suivant.
- 5 Dans l'écran **Démarrer l'installation**, cliquez sur **Installer**.
- 6 Au cours de l'installation, vous pouvez cliquer sur **Oui, je veux participer au programme**, disponible sur l'écran Consentement au programme d'amélioration afin de participer au programme d'amélioration Dell Command | Update.
- <span id="page-5-0"></span>7 Cliquez sur Installer sur l'écran Prêt à installer le programme
- 8 Dans l'écran Assistant Installation terminé, cliquez sur Terminer.

## Désinstaller Dell Command | Update

Procédez comme suit :

- Cliquez sur **Démarrer**
- Sélectionnez Panneau de configuration, puis cliquez sur Programmes et fonctionnalités.
- Sélectionnez Dell Command | Update pour Windows 10, puis cliquez sur Désinstaller.

# Mettre à jour Dell Command | Update

Vous pouvez effectuer une mise à niveau de Dell Command | Update de l'une des manières suivantes :

- Mise à jour automatique : utilisez la fonction Vérifier de l'écran Accueil pour la recherche de mises à jour. Pour plus d'informations, voir [Recherche et installation de mises à jour](#page-9-0).
- Mise à jour manuelle : téléchargez et installez Dell Command | Update 3.0 depuis dell.com/support.

Si des versions plus récentes de Dell Command | Update sont disponibles, la dernière version de Dell Command | Update est répertoriée sous **Mises à jour recommandées**. Sélectionnez la mise à jour et installez la nouvelle version de l'application.

- REMARQUE : Dans le cas de mises à niveau mineures, tous les paramètres de préférences et toutes les stratégies sont conservés.
- REMARQUE : Dans le cas de mises à niveau majeures, l'application est désinstallée et les paramètres et les données sont supprimés.

### Installation silencieuse

Vous pouvez réaliser une installation silencieuse de Dell Command | Update à l'aide des méthodes suivantes :

- Exécutez la commande-DCU\_Setup\_3\_0\_0.exe /s /v"/qn" à l'aide de l'interface de ligne de commande (CLI).
- Exécutez le fichier exécutable-Sys-Man\_Application\_xxxxx\_WN\_y.y.y\_A00.exe /sdisponible dans les DUP (Dell Update Packages), 'x' étant le build du logiciel et 'y' est le numéro de version.

#### REMARQUE : Lors d'une installation de Dell Command | Update, l'option de télémétrie est désactivée par défaut.

# Journal d'activités

Le Journal d'activités vous permet d'afficher les mises à jour installées sur le système et d'effectuer le suivi des pannes ou des problèmes. Les activités générées dans Dell Command | Update sont classées comme suit :

- Normal : messages fournissant des informations de haut niveau concernant les mises à jour ou les erreurs.
- Débogage : messages fournissant des informations détaillées sur les mises à jour ou les erreurs.

Le fichier ActivityLog.xml est stocké en tant que fichier texte au format .XML à cet emplacement : C:\ProgramData\Dell\UpdateService \Log.

L'élément racine du journal contient le nom du produit et la version installée sur le système. Les éléments enfants sous l'élément racine sont répertoriés comme suit :

#### <span id="page-6-0"></span>Tableau 1. Éléments sous l'élément racine

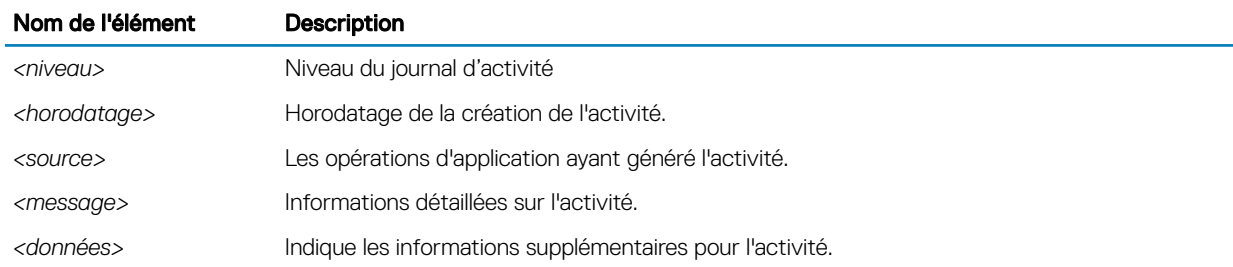

### Afficher et exporter le journal d'activités

Pour afficher et exporter le journal d'activités :

1 Sur l'écran Accueil, cliquez sur Journal d'activité.

L'écran du **J**ournal iDRAC6 s'affiche.

Par défaut, la liste des activités effectuées au cours des 7, 15, 30 ou 90 derniers jours, ou de la dernière année s'affiche. Vous pouvez configurer la période dans la liste déroulante.

- 2 Dans la liste déroulante, sélectionnez le nombre de jours pour lesquels vous souhaitez afficher les activités de mise à jour. Par exemple, si vous sélectionnez 15 derniers jours, vous pouvez afficher les activités de mise à jour que Dell Command | Update a effectuées au cours des 15 derniers jours.
	- $\circledR$  REMARQUE : Vous pouvez cliquer sur  $\bullet$  pour en savoir plus sur l'entrée du journal de messages, tels que les messages d'erreur d'application. Ces informations sont également disponibles dans le fichier journal exporté.
	- *O* REMARQUE : Cliquez sur Attention situé en regard des entrées d'erreurs ou de journal de pannes pour afficher des informations sur la manière d'éviter tout risque de dommage ou de problème.
- 3 Pour organiser ou trier les colonnes en fonction de la date ou du type de message, cliquez sur en regard de Date ou Message.
- 4 Cliquez sur **Exporter** pour exporter le journal des activités au format XML.
- 5 Cliquez sur **Enregistrer** pour enregistrer les modifications, ou sur *Annuler* pour revenir aux paramètres précédemment enregistrés.
- 6 Cliquez sur Fermer pour revenir à l'écran Accueil.

# Prise en main de Dell Command | Update

3

<span id="page-7-0"></span>Lorsque Dell Command | Update est lancé pour la première fois, manuellement ou automatiquement, l'écran de configuration de Dell Command | Update affiche les options suivantes permettant de découvrir, vérifier et installer les mises à jour :

#### Tableau 2. Options de configuration

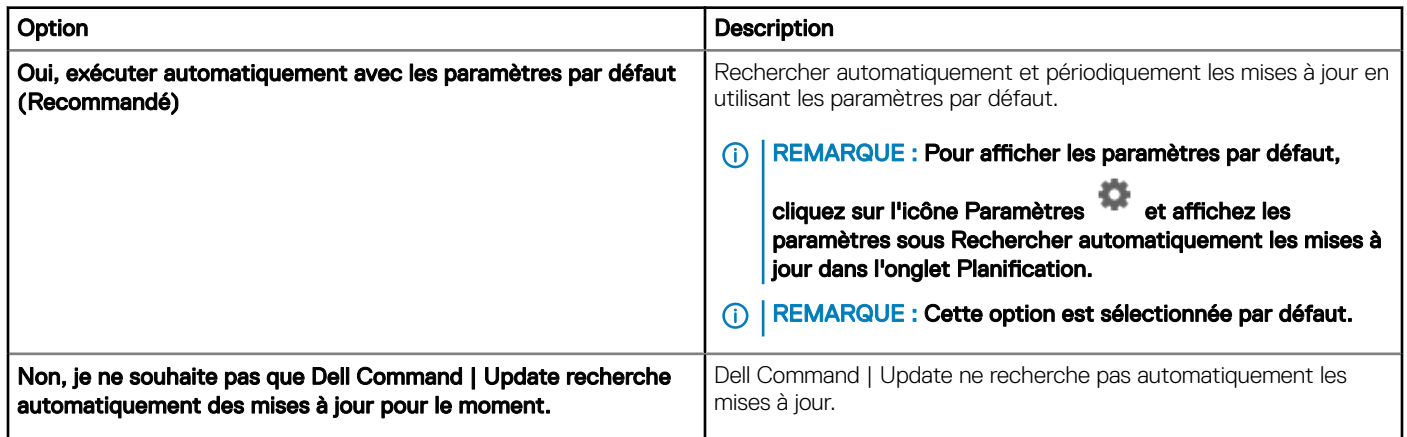

Si votre système Dell est d'usine, Dell Command | Update se lance automatiquement après le quatrième démarrage du système et recherche toutes les mises à jour disponibles. Dans ce cas, l'écran Accueil n'affiche pas la fonction Rechercher des mises à jour, mais la liste des mises à jour disponibles à installer.

#### REMARQUE : Dell Command | Update se lance automatiquement uniquement si,

- Dell Command | Update est installé en usine.
- Dell Command | Update n'est pas lancé manuellement.

Sujets :

- Barre de titre
- [Volet gauche](#page-8-0)
- [Zone de contenu](#page-8-0)

### Barre de titre

La barre de titre contient le nom et le numéro de version du produit et des icônes pour diverses activités.

#### Tableau 3. Icônes de barre de titre

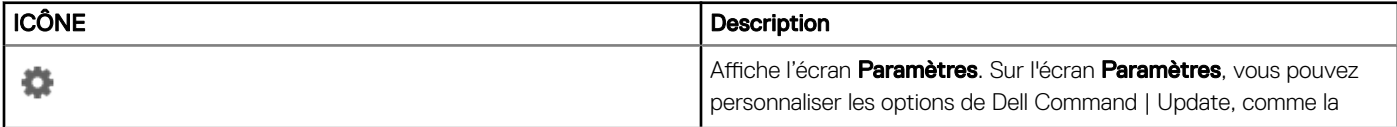

<span id="page-8-0"></span>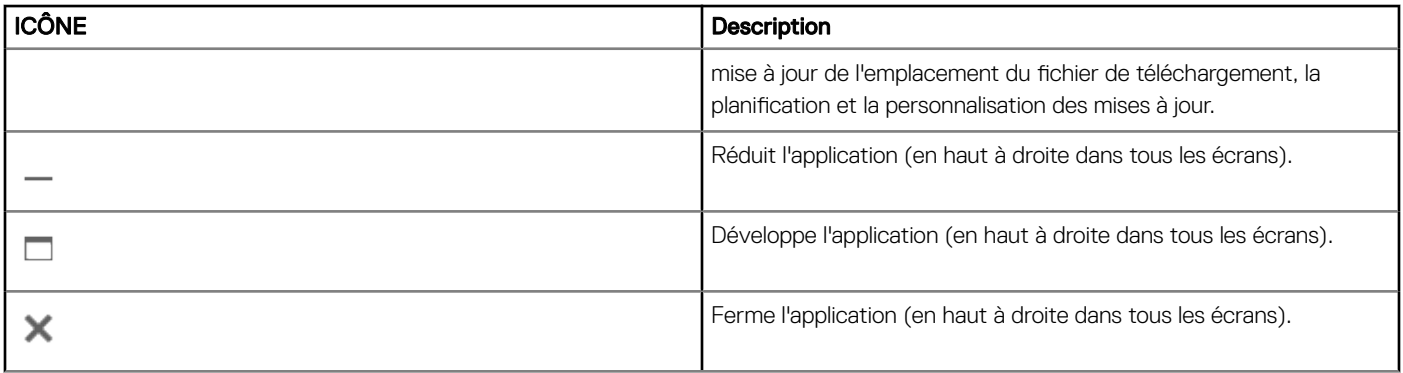

### Volet gauche

Le tableau suivant répertorie les options disponibles dans le volet de gauche de l'écran Accueil, ainsi que leur description.

#### Tableau 4. Volet de gauche

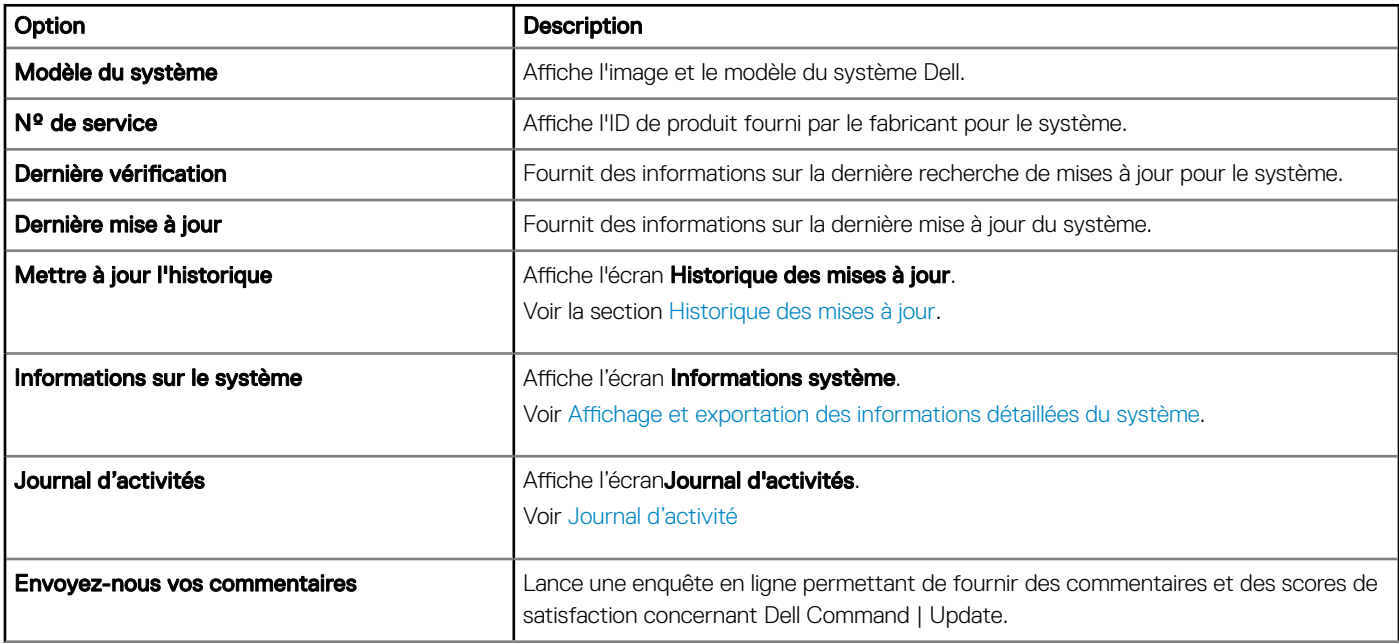

### Zone de contenu

À partir de la zone de contenu, vous pouvez rechercher des mises à jour et les installer.

Pour plus d'informations, voir [Recherche et installation de mises à jour.](#page-9-0) Vous pouvez également télécharger et installer les bibliothèques de pilotes. Pour plus d'informations, voir Restauration avancée des pilotes.

### Restauration avancée des pilotes

À l'aide de l'option Restauration avancée des pilotes pour la réinstallation de Windows, vous pouvez installer des pilotes sur un système nouveau ou réimagé avec une nouvelle image Windows, une carte réseau avec un pilote de carte réseau compatible et une installation de Dell Command | Update.

Pour plus d'informations, voir Téléchargement et installation des bibliothèques de pilotes.

# Utilisation de Dell Command | Update

### <span id="page-9-0"></span>Télécharger et installer des bibliothèques de pilotes

Pour télécharger et installer une bibliothèque de pilotes sur un système Dell :

- 1 Sur l'écran Accueil, cliquez sur Cliquez ici pour télécharger et installer une bibliothèque de pilotes complète.
	- $\circled{0}$  REMARQUE : Le processus de téléchargement de la bibliothèque de profils complète du système est automatisé.
	- $\Omega$ REMARQUE : Ce processus peut même se révéler couteux si vous utilisez une connexion réseau limitée.

L'écran Préparation de la restauration des pilotes s'affiche et le pilote est installé. Vous trouverez ci-dessous les divers messages d'état qui s'affichent au cours de l'installation :

- Recherche de mises à jour de composant : recherche les bibliothèques de pilotes disponibles.
- Balayage des périphériques système : balaye les systèmes pour recueillir des informations sur les divers périphériques présents sur le système.
- Localisation de la bibliothèque de pilotes du système : localise la bibliothèque de pilotes sur le système, vérifie les versions des pilotes et détermine les mises à jour de pilote disponibles pour le système.
- Démarrage du téléchargement : commence par télécharger les mises à jour.
- Extraction de pilotes : une fois les mises à jour téléchargées, elles sont extraites pour installation sur le système.
- Préparation à l'installation : validation de la signature numérique et création de points de restauration sur le système d'exploitation.
- Installation des pilotes : la fin de l'installation des pilotes est indiquée sous le format « x sur y ont abouti », où « x » est le nombre de pilotes installés et « y » est le nombre de pilotes disponibles. Cochez la case Redémarrer automatiquement le système (le cas échéant) pour redémarrer automatiquement le système après installation des pilotes.
- Installation terminée : indique l'achèvement de l'installation de pilotes au format « x sur y installé(s) », où « x » est le nombre de pilotes installés et « y » est le nombre de pilotes disponibles.

Cliquez sur **Annuler** pour quitter cette activité et revenir à l'écran d'accueil.

2 Une fois l'installation des pilotes terminée, cliquez sur Fermer pour revenir à l'écran d'Accueil.

Pour plus d'informations sur la mise à jour des pilotes système vers leur version la plus récente, voir Recherche et installation de mises à jour.

### Rechercher et installer les mises à jour

Pour vérifier et installer les mises à jour sur un système Dell :

1 Sur l'écran Accueil, cliquez sur Vérifier.

Le collecteur d'inventaire, une application autonome, sert à obtenir les informations concernant le matériel du système. Il collecte l'état de l'inventaire du BIOS, du micrologiciel et des pilotes du système. L'état de l'inventaire est fourni au format XML. Le collecteur d'inventaire copie également les modules d'inventaire dans un emplacement temporaire sur le disque local du système, en veillant à ce que la collecte des états d'inventaire soit réalisée, même si la connexion venait à être interrompue.

- a Dell Command | Update se connecte à [downloads.dell.com,](http://downloads.dell.com) ou à tout autre emplacement source que vous avez configuré, et vérifie la présence de mises à jour.
- b Cliquez sur **Annuler** pour retourner à l'écran précédent sans vérifier la présence de mises à jour. Pour en savoir plus sur la modification de l'emplacement source, voir [Paramètres généraux.](#page-14-0)

#### La tâche Recherche de mises à jour commence et l'écran Recherche de mises à jour s'affiche.

La tâche Recherche de mises à jour comprend les éléments suivants :

- <span id="page-10-0"></span>Recherche de mises à jour de composant
- Balayage des périphériques système
- Identification des mises à jour disponibles.

L'écran Recherche des mises à jour indique la condition de l'analyse du système. Lorsque des mises à jour sont détectées, Dell Command | Update vous invite à les installer.

Si aucune mise à jour n'est détectée, l'écran **Aucune mise à jour disponible** s'affiche, indiquant que les périphériques du système sont à jour. Cliquez sur Fermer pour quitter Dell Command | Update.

En fonction de la disponibilité des mises à jour et des préférences que vous avez configurées, le message Aucune mise à jour disponible peut s'afficher. Ce message s'affiche dans les cas suivants :

- Lorsque vous conservez les préférences par défaut du Filtre de téléchargement et qu'aucune mise à jour n'est disponible.
- Lorsque toutes les mises à jour disponibles sont sélectionnées pour être masquées.
- **10 REMARQUE : Cliquez sur Afficher pour afficher les mises à jour à l'écran Afficher les détails. Cliquez sur Fermer pour** revenir à l'écran Mises à jour sélectionnées.

Le message Aucune mise à jour n'est disponible (En fonction des paramètres de préférence actuels 'Filtre de téléchargement') s'affiche lorsque vous modifiez les préférences par défaut du Filtre de téléchargement et qu'aucune mise à jour n'est disponible.

Si des mises à jour ont été trouvées, l'écran Mises à jour sélectionnées s'affiche. Pour plus d'informations, reportez-vous à la section Sélection de mises à jour.

2 Cliquez sur **Afficher les détails** pour choisir les mises à jour que vous souhaitez installer sur le système. L'écran Personnaliser la sélection s'affiche.

Pour plus d'informations, voir [Personnalisation de mises à jour](#page-11-0).

- 3 (En option) Si vous souhaitez que Dell Command | Update redémarre automatiquement le système suite à l'installation des mises à jour, sélectionnez Redémarrer automatiquement le système (le cas échéant).
- 4 Cliquez sur **Installer** pour installer les mises à jour sélectionnées sur votre système.
	- $\bigcirc$ REMARQUE : Si vous cliquez sur Annuler pendant l'installation, Dell Command | Update n'annule pas les mises à jour déjà appliquées et retourne à l'écran Accueil.

Pour installer des mises à jour sur un système neuf ou réimagé, voir Configuration des paramètres avancés de restauration de pilotes.

## Sélectionner les mises à jour

Dans l'écran d'Accueil, lorsque vous cliquez sur Vérifier, la tâche de recherche des mises à jour est exécutée, et si des mises à jour sont disponibles pour le système, l'écran Mises à jour sélectionnées s'affiche. Le résumé de la mise à jour s'affiche en regard de l'en-tête au format—update type <x of y, z MB>, où « x » est le nombre de mises à jour téléchargées, « y » est le nombre de mises à jour disponibles, et « z » est la taille des mises à jour disponibles, en Mo. En fonction de leur importance, les mises à jour sont classées comme suit :

- Mises à jour critiques : ces mises à jour sont importantes pour améliorer la fiabilité et la disponibilité du système.
- Mises à jour recommandées : ces mises à jour sont recommandées pour une installation sur le système.
- **Mises à jour facultatives** : ces mises à jour sont des mises à jour facultatives.
- Solution d'ancrage Dell : ces mises à jour concernent la solution d'ancrage Dell.
	- REMARQUE : Si l'option Dell Solution d'accueil est cochée :
		- il n'est pas possible d'effacer les mises à jour de la solution d'ancrage Dell dans l'écran Personnaliser la sélection.
		- L'option Redémarrer automatiquement le système (le cas échéant) est sélectionnée et elle ne peut pas être désélectionnée.
		- Le système est susceptible de redémarrer plusieurs fois pour poursuivre l'installation.
		- Une ou plusieurs catégories (Critique, Recommandé, Facultatif) sont sélectionnées et ne peuvent pas être désélectionnées s'il existe des mises à jour qui font partie de la solution d'ancrage Dell.
		- L'option Dell Solution d'accueil ne s'affichera pas s'il n'y a pas de mises à jour disponibles pour Dell Solution d'accueil.

#### <span id="page-11-0"></span>(i) REMARQUE : Un avertissement s'affiche si :

- Un message d'alerte s'affiche si une mise à jour que vous devez installer nécessite une version intermédiaire. S'il existe plusieurs intradépendances pour une mise à jour, Dell Command | Update installe la version la plus récente disponible. Toutefois, ce n'est peut-être pas la dernière version. Cette tâche nécessite plus d'un cycle de mise à jour pour installer la dernière version de la mise à jour. Pour plus d'informations, voir [Installation de dépendance](#page-12-0).
- Certaines mises à jour sont bloquées parce que BitLocker est activé sur votre système. À partir du panneau de configuration, suspendez BitLocker pour procéder à l'installation. Il est recommandé de reprendre la protection BitLocker après l'installation des mises à jour.
- Certaines mises à jour ne peuvent pas être installées tant que le bloc d'alimentation n'est pas connecté au système.

### Personnaliser la sélection

Dans l'écran Mises à jour sélectionnées, cliquez sur Afficher les détails pour afficher l'écran Personnaliser la sélection. Cet écran affiche les informations détaillées de toutes les mises à jour disponibles, telles que les nom, taille et date de version du composant, ainsi que d'autres informations qui vous aident à choisir les mises à jour que vous souhaitez appliquer au système. Les mises à jour sont regroupées selon le caractère critique qui leur est attribué :

Le tableau suivant répertorie les options disponibles sur cet écran.

#### Tableau 5. Personnaliser les options de sélection

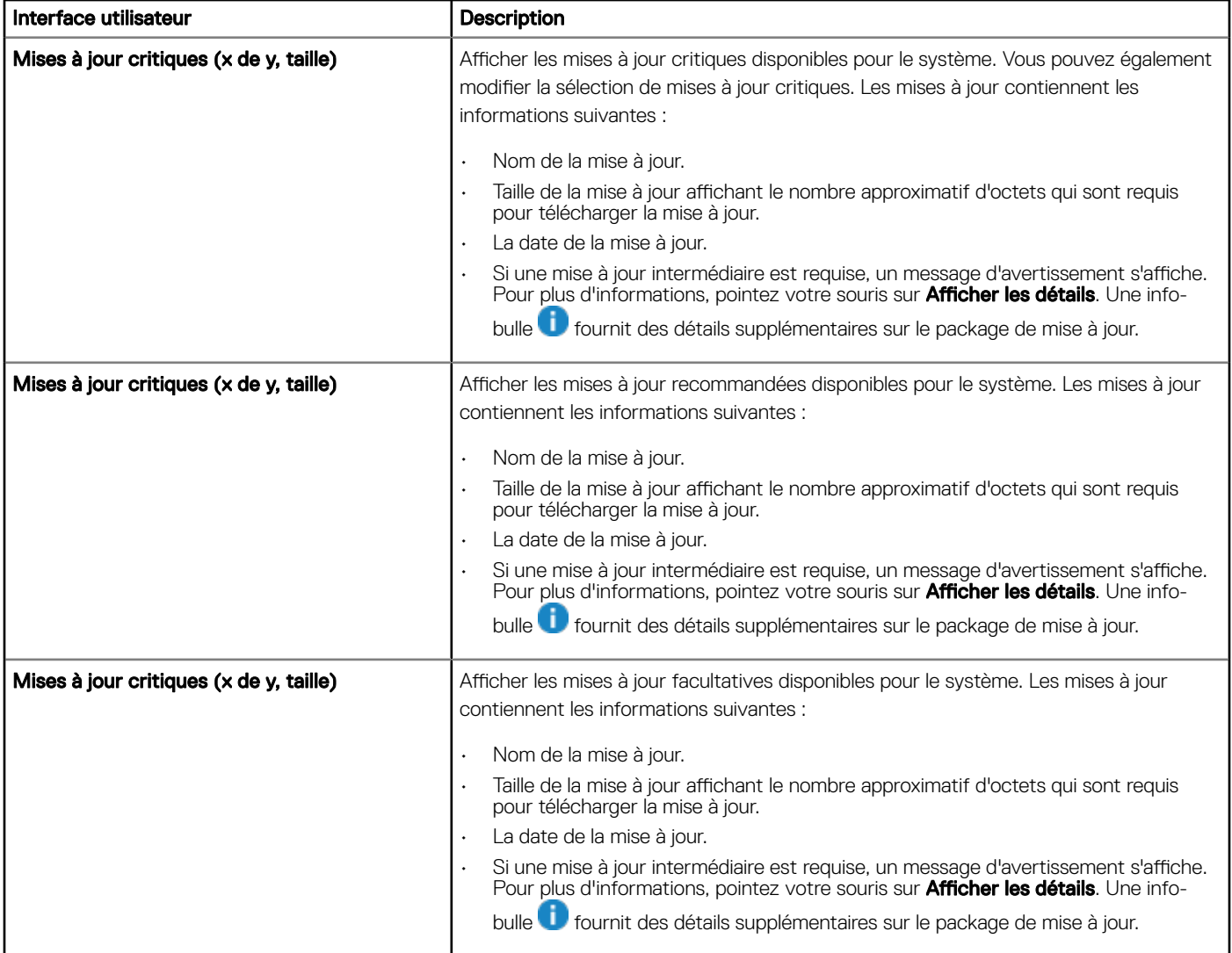

<span id="page-12-0"></span>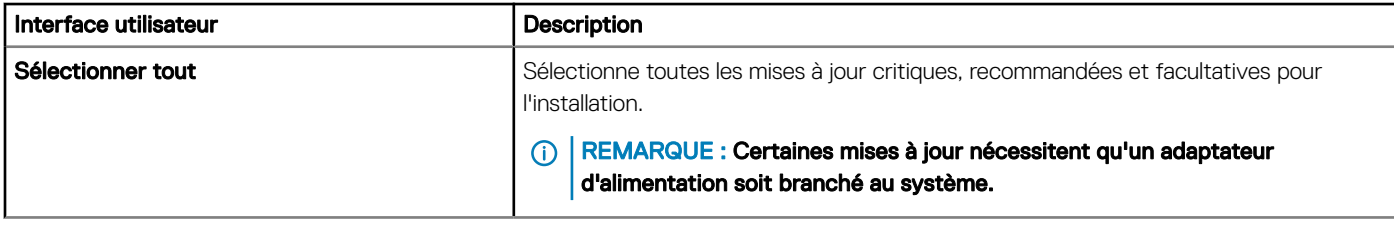

Autres options disponibles sur cet écran :

#### Tableau 6. Personnaliser les options de sélection

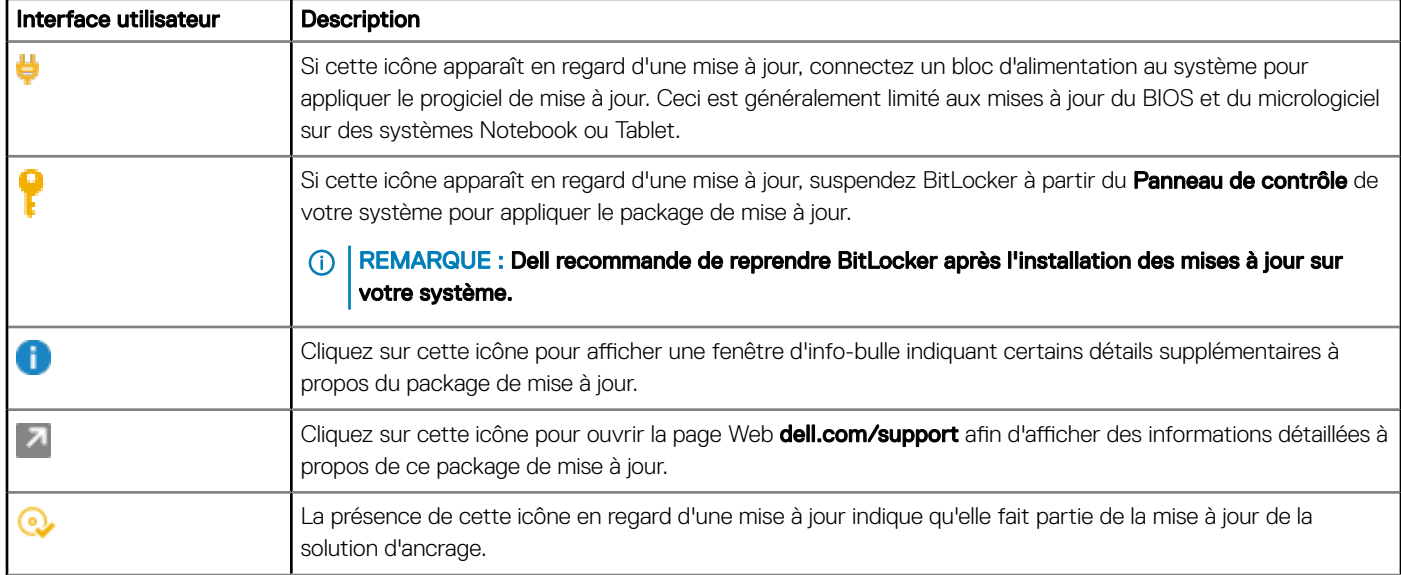

Cochez les cases en regard de la mise à jour pour sélectionner ou effacer les packages de mise à jour. La case à cocher du haut permet de changer la sélection de toutes les mises à jour sur l'écran Personnaliser la sélection.

### Installation des dépendances

Dell Command | Update utilise les packages de mise à jour pour déterminer les dernières mises à jour d'un système. Un package de mise à jour contient des améliorations ou modifications de fonctionnalités telles que les BIOS, les micrologiciels, les pilotes et les logiciels. Généralement, la mise à jour est autonome et exécute les pré-installations et les dépendances applicables. Cependant, elle peut être dépendante comme indiqué ici :

Intradépendances : ces mises à jour sont du même type (comme par exemple BIOS) et doivent être installées ou mises à jour dans un ordre particulier, qui peut nécessiter de multiples analyses et mises à jour.

Par exemple, imaginons que la version A01 du BIOS est installée sur votre système, que la version A05 est une mise à jour disponible et que la version A03 est une condition préalable à la version A05. Vous devez d'abord mettre à jour le système vers la version A03. Dell Command | Update met à jour le système vers la version A03 avant d'autoriser une mise à jour vers la version A05.

#### REMARQUE : L'utilisateur devra lancer plusieurs cycles de mise à jour pour que le système soit complètement mis à jour vers les dernières versions disponibles.

Interdépendances : si une mise à jour de composant nécessite une mise à jour d'un type différent d'un autre composant dépendant, la mise à jour du composant dépendant devra être effectuée avant de procéder à celle du composant sélectionné vers la version recommandée.

Par exemple, imaginons que votre système nécessite une mise à jour du micrologiciel. Pour mettre à jour le micrologiciel du système, vous devez d'abord mettre à jour le BIOS du système à la version minimale requise. Dell Command | Update met à jour le BIOS du système vers la version requise avant de mettre à jour le micrologiciel du système.

- <span id="page-13-0"></span>രി REMARQUE : Lorsque l'application lance une mise à jour du système, il faut plus d'un cycle de mise à jour pour que le système soit mis à jour vers la ou les dernières versions disponibles.
- REMARQUE : Si la mise à jour que vous souhaitez installer a des dépendances, Dell Command | Update vous prévient pendant la mise à jour à l'aide d'une alerte de type information.
- REMARQUE : Les mises à jour indépendantes et interdépendantes sont installées avant les mises à jour intradépendantes.

### Historique des mises à jour

Vous pouvez afficher les détails des mises à jour installées précédemment sur le système à l'écran **Historique des mises à jour**. Les détails incluent le nom du composant, le type du composant, la date à laquelle il a été mis à jour et la version actuelle ou la plus récente du composant disponible sur le système. Chaque fois que vous installez les mises à jour, Dell Command | Update crée des points de restauration qui portent le nom de Mise à jour Dell au sein du système d'exploitation. Les points de restauration sont des horodatages que vous pouvez utiliser pour rétablir les mises à jour des fichiers système, des applications installées et du registre Windows. Vous pouvez visualiser la liste des points de restauration dans la fenêtre Restauration du système.

### Restauration du système

Vous pouvez également utiliser la fenêtre Restauration du système pour annuler tout lot de mises à jour effectuées sur le système.

- REMARQUE : Vous ne pouvez pas annuler les mises à jour du BIOS ou du micrologiciel à l'aide de la fenêtre Restauration du système car ces mises à jour sont stockés dans le matériel.
- REMARQUE : Pour plus d'informations, voir la documentation de Microsoft sur la Restauration du système.

### Affichage de l'historique des mises à jour

Pour afficher l'historique des mises à jour :

- 1 Sur l'écran Accueil, cliquez sur Historique des mises à jour. L'écran Historique des mises à jour s'affiche. S'il existe plusieurs mises à jour, vous pouvez modifier la longueur de chaque colonne pour afficher les détails.
- 2 Cliquez sur Fermer pour revenir à l'écran Accueil.

### Afficher et exporter les informations système

Pour afficher et exporter les informations système :

- 1 Sur l'écran **Accueil**, cliquez sur **Informations système**. L'écran **Informations sur le système** s'affiche avec les détails du système.
- 2 Cliquez sur Exporter les détails du système pour les enregistrer au format XML.
- 3 Cliquez sur Fermer pour revenir à l'écran Accueil.

# Paramètres de Dell Command | Update

<span id="page-14-0"></span>L'écran Paramètres vous permet de configurer et de personnaliser les paramètres des emplacements de téléchargement et de stockage des mises à jour, de mettre à jour les filtres, ainsi que de planifier le téléchargement des mises à jour, du proxy Internet, des paramètres d'importation ou d'exportation et des bibliothèques de pilotes. Il comporte les onglets suivants :

- Général : voir Configuration des paramètres généraux pour plus d'informations sur la configuration ou la modification des paramètres proxy Internet et des emplacements de téléchargement et de stockage des mises à jour.
- [Paramètres de mise à jour](#page-15-0) : voir Paramètres de mise à jour pour plus d'informations sur la configuration de la planification des mises à jour du système.
- Filtre de mises à jour : voir Configuration des paramètres de filtre de mise à jour pour plus d'informations sur la modification et la sauvegarde des options de filtre des mises à jour planifiées.
- **Importer/Exporter** : voir [Importer ou Exporter des paramètres](#page-16-0) pour plus d'informations sur l'importation et l'exportation des paramètres.
- Restauration avancée de pilotes : voir Configuration des paramètres de restauration avancée de pilotes pour plus d'informations sur la configuration de l'emplacement de téléchargement des bibliothèques de pilotes.
- BIOS : voir [Paramètres du BIOS](#page-16-0) pour en savoir plus sur la façon d'enregistrer le mot de passe du BIOS en tant que paramètre d'application.
- Licences de tiers : vous pouvez afficher des informations et reconnaissances des logiciels open source utilisés lors de la création.

Cliquez sur Restaurer les valeurs par défaut pour rétablir les paramètres par défaut d'origine.

REMARQUE : Si une stratégie est appliquée par votre administrateur, l'option Restaurer les valeurs par défaut est désactivée.

Sujets :

- Configurer les paramètres généraux
- [Paramètres de mise à jour](#page-15-0)
- Configurer les paramètres de filtre de mise à jour
- [Importer ou exporter les paramètres](#page-16-0)
- [Paramètres du BIOS](#page-16-0)
- Configuration des paramètres avancés de restauration de pilotes

## Configurer les paramètres généraux

Dans l'onglet Général, vous pouvez mettre à jour l'emplacement de stockage et de téléchargement des mises à jour, ou encore configurer ou modifier les paramètres proxy Internet. Pour configurer les paramètres généraux :

1 Dans la barre de titre, cliquez sur **Paramètres**.

L'écran **Paramètres** s'affiche.

 $2$   $\circ$  REMARQUE : Dell Command | Update supprime automatiquement les fichiers des mises à jour depuis cet emplacement après l'installation des mises à jour.

Sous Emplacement du fichier de téléchargement, cliquez sur Parcourir pour définir ou modifier l'emplacement par défaut de stockage des mises à jour téléchargées.

- 3 Sous Mettre à jour l'emplacement source, cliquez sur Nouveau pour ajouter un emplacement pour le téléchargement des mises à jour. Pour en savoir plus, voir [Mise à jour de l'emplacement source](#page-15-0).
- 4 Vous pouvez éventuellement définir les paramètres de proxy Internet.
- <span id="page-15-0"></span>Afin d'utiliser les paramètres de proxy Internet actuels, sélectionnez Utiliser les paramètres proxy Internet actuels.
- Pour configurer un serveur proxy et le port, sélectionnez Paramétrage personnalisé de proxy. Pour activer l'authentification du proxy, cochez la case Utiliser l'authentification proxy et fournissez un serveur proxy, un port de proxy, le nom d'utilisateur et le mot de passe.

REMARQUE : Les références de nom d'utilisateur et de mot de passe sont cryptées et enregistrées.

- 5 Pour choisir la télémétrie, sélectionnez J'autorise Dell à collecter et à utiliser des informations obtenues dans le but d'améliorer ses produits et ses services, disponible sous Consentement de l'utilisateur dans la section Général.
	- **O REMARQUE : La télémétrie collecte les données concernant les opérations effectuées dans l'application. Si des mises à jour** échouent, l'application vous avertit et résout les problèmes en temps réel, ce qui réduit les services d'appel client. Vous pouvez prendre des mesures proactives pour améliorer Dell Command | Update en optant pour la fonction de télémétrie.
	- *O* REMARQUE : La télémétrie ne collecte pas d'informations identifiables publiquement.
- 6 Cliquez sur Ok pour enregistrer les modifications ou sur Annuler pour abandonner les paramètres et revenir à l'écran Accueil.
	- $\bigcirc$ REMARQUE : Si une exécution interactive de Dell Command | Update est en cours, vous devez fermer Dell Command | Update pour que le planificateur puisse rechercher les mises à jour après l'heure définie. En effet, une seule instance de l'application peut être exécutée à la fois et l'instance du planificateur est bloquée par l'instance interactive.

### Mise à jour de l'emplacement source

Mettre à jour l'emplacement source affiche la liste de tous les emplacements source configurés mis à jour. L'emplacement par défaut est [downloads.dell.com.](http://downloads.dell.com) Cependant, vous pouvez ajouter plusieurs emplacements source pour Dell Command | Update, afin de rechercher des mises à jour et tenter d'y accéder.

Pour ajouter un emplacement source, cliquez sur **Nouveau**, naviguez jusqu'à l'emplacement du fichier, puis sélectionnez le fichier catalog.xml. Le fichier catalogue sélectionné est ajouté à la liste des emplacements source. Établissez un ordre de priorité pour ces emplacements en cliquant sur les flèches vers le haut et vers le bas qui sont associées à l'entrée de l'emplacement source. Cliquez sur Supprimer pour supprimer le chemin d'accès à l'emplacement source dans la liste.

REMARQUE : Dell Command | Update utilise le premier emplacement source/catalogue chargé. Dell Command | Update ne charge pas chaque emplacement d'en compiler le contenu. Dell Command | Update ne vérifie pas les signatures sur n'importe quel emplacement source qui n'est pas disponible dans le site Dell.com.

### Paramètres de mise à jour

Vous pouvez configurer Dell Command | Update pour rechercher automatiquement les mises à jour sur le système. Procédez comme suit pour configurer la planification de la recherche des mises à jour :

- 1 Dans la barre de titre, cliquez sur **Paramètres**.
- 2 Sur l'écran **Paramètres**, cliquez sur **Paramètres de mise à jour.**
- 3 Sous Rechercher automatiquement les mises à jour **>** Rechercher des mises à jour, sélectionnez l'une des options suivantes :
	- Mises à jour manuelles uniquement : si vous sélectionnez cette option, Dell Command | Update n'exécute pas les mises à jour planiées et tous les autres champs de cette page sont masqués. Pour rechercher manuellement l'existence de mises à jour, dans l'écran d'accueil, cliquez sur Vérifier.
	- Mises à jour automatiques : si vous sélectionnez cette option, Dell Command | Update exécute les mises à jour automatiques.
- 4 Si vous sélectionnez Télécharger et installer les mises à jour (avertir une fois l'opération terminée), sélectionnez l'intervalle de temps après lequel vous souhaitez que le système redémarre automatiquement.
- 5 Cliquez sur Ok pour enregistrer les modifications ou sur Annuler pour revenir aux derniers paramètres enregistrés et revenir à l'écran Accueil.

Après que vous planifiez la recherche de mises à jour et si des mises à jour sont disponibles, la liste des mises à jour s'affiche sur l'écran Prêt à installer.

#### $\Omega$ REMARQUE : Vous devez quitter Dell Command | Update pour que la mise à jour des planifications puisse s'exécuter.

# <span id="page-16-0"></span>Configurer les paramètres de filtre de mise à jour

Dans l'onglet Filtre de mise à jour, vous pouvez personnaliser les filtres pour le téléchargement et l'affichage des mises à jour disponibles. Pour définir les paramètres d'alerte d'interruption :

- 1 Dans la barre de titre, cliquez sur **Paramètres**.
- 2 Sur l'écran Paramètres, cliquez sur Mettre à jour le filtre.
- 3 Sous Que télécharger, sélectionnez l'une des options suivantes :
	- Mises à jour pour cette configuration système (recommandé) : sélectionnez cette option pour télécharger les mises à jour spécifiques à la configuration de votre système.
	- Toutes les mises à jour pour le modèle du système : sélectionnez cette option pour télécharger les mises à jour pour tous les périphériques pris en charge par le modèle du système.
- 4 Sous **Personnaliser les mises à jours**, sélectionnez le niveau de recommandation de mise à jour, le type de mise à jour et la catégorie de périphérique.
- 5 Cliquez sur Ok pour enregistrer les modifications ou sur Annuler pour revenir aux derniers paramètres enregistrés et revenir à l'écran Accueil.

### Importer ou exporter les paramètres

L'onglet **Importer/Exporter** vous permet d'enregistrer les paramètres de configuration sous la forme d'un fichier XML. Ce fichier XML vous permet de transférer des paramètres vers un autre système et d'importer des paramètres à partir d'un autre système. À l'aide de ces fichiers XML, vous pouvez créer des paramètres de configuration communs pour toutes les instances installées de Dell Command | Update de l'organisation.

Pour importer ou exporter les paramètres de configuration :

- 1 Dans la barre de titre, cliquez sur **Paramètres**.
- 2 Sur l'écran Paramètres, cliquez sur Importation/Exportation.
- 3 Cliquez sur **Paramètres d'exportation** pour enregistrer les paramètres de Dell Command | Update sur le système au format XML.
- 4 Cliquez sur **Paramètres d'importation** pour importer les paramètres de Dell Command | Update d'un fichier XML de paramètres exportés précédemment.
- 5 Cliquez sur Ok pour enregistrer les modifications ou sur Annuler pour rétablir les derniers paramètres enregistrés et revenir à l'écran Accueil.

### Paramètres du BIOS

- 1 Dans la barre de titre, cliquez sur **Paramètres**.
- 2 Sur l'écran **Paramètres**, cliquez sur **BIOS**.
- 3 Saisissez une valeur dans le champ Mot de passe de la fenêtre Mot de passe système. Vous pouvez cliquer sur Afficher le mot de passe pour afficher le mot de passe dans le champ Mot de passe.
	- REMARQUE : La valeur du champ Mot de passe persiste même lorsque l'onglet Paramètres est fermé puis rouvert.
	- $\textcircled{\tiny{I}}$  REMARQUE : Si le mot de passe système a été configuré dans le BIOS, le mot de passe est requis pour effectuer les mises à iour du BIOS.
- 4 Cliquez sur Restaurer les valeurs par défaut et vérifiez que le champ Mot de passe est vide.

### Configuration des paramètres avancés de restauration de pilotes

Dans l'onglet Restauration avancée de pilotes, vous pouvez configurer l'emplacement de téléchargement de la bibliothèque de pilotes d'un système nouveau ou reconditionné.

Pour configurer les paramètres avancés de restauration de pilotes :

- 1 Dans la barre de titre, cliquez sur **Paramètres**.
- 2 Sur l'écran Paramètres, cliquez sur Restauration avancée de pilotes.
- 3 Cliquez sur Activer pour activer ou désactiver l'option Restauration avancée de pilotes pour la réinstallation de Windows sur l'écran Accueil.

Par défaut, la fonction est :

- Activée lorsque vous installez Dell Command | Update sur votre système.
- Désactivée si Dell Command | Update est installé en usine.

Une fois les pilotes installés sur votre système, la fonction est désactivée.

- 4 Sélectionnez l'une des options suivantes :
	- Télécharger la bibliothèque de pilotes depuis le site dell.com/support (Recommandé).
	- Utiliser la bibliothèque de pilotes spécifiée : pour télécharger la bibliothèque de pilotes à partir d'un emplacement réseau ou local. Cliquez sur **Parcourir** pour spécifier l'emplacement.
- 5 Cliquez sur Ok pour enregistrer les modifications ou sur Annuler pour revenir aux derniers paramètres enregistrés et revenir à l'écran d' Accueil.

# <span id="page-18-0"></span>Accès aux documents à partir du site de support Dell EMC

6

Vous pouvez accéder aux documents requis en utilisant l'un des liens suivants :

- Pour les documents de gestion des systèmes Dell EMC Enterprise : [www.dell.com/SoftwareSecurityManuals](http://www.dell.com/SoftwareSecurityManuals)
- Pour les documents Dell EMC OpenManage : [www.dell.com/OpenManageManuals](https://www.dell.com/OpenManageManuals)
- Pour les documents de gestion des systèmes Dell EMC Enterprise à distance : [www.dell.com/esmmanuals](http://www.dell.com/OpenManageManuals)
- Pour les documents iDRAC et Dell EMC Lifecycle Controller : [www.dell.com/idracmanuals](https://www.dell.com/idracmanuals)
- Pour les documents de gestion des systèmes Dell EMC Enterprise Connexions OpenManage) : [www.dell.com/](https://www.dell.com/OMConnectionsEnterpriseSystemsManagement) [OMConnectionsEnterpriseSystemsManagement](https://www.dell.com/OMConnectionsEnterpriseSystemsManagement)
- Pour les documents Dell EMC Serviceability Tools (Outils de facilité de la gestion) : [www.dell.com/ServiceabilityTools](https://www.dell.com/ServiceabilityTools)
- a Rendez-vous sur [www.dell.com/Support/Home.](https://www.dell.com/Support/Home)
	- b Cliquez sur Choisir parmi tous les produits.
	- c Dans la section Tous les produits, cliquez sur Logiciel et sécurité, puis cliquez sur le lien requis parmi les suivants :
		- Gestion des systèmes Enterprise
		- Gestion des systèmes Enterprise à distance
		- Outils de facilité de la gestion
		- Dell Client Command Suite
		- Gestion des systèmes Client Connexions
	- d Pour afficher un document, cliquez sur la version de produit requise.
- Avec les moteurs de recherche :
	- Saisissez le nom et la version du document dans la zone de recherche.

# Contacter Dell

#### <span id="page-19-0"></span>REMARQUE : Si vous ne disposez pas d'une connexion Internet, les informations de contact gurent sur la facture d'achat, le bordereau de colisage, la facture le catalogue des produits Dell.

Dell propose diverses options d'assistance et de maintenance en ligne et téléphonique. Ces options varient en fonction du pays et du produit et certains services peuvent ne pas être disponibles dans votre région. Pour contacter le service commercial, technique ou client de Dell :

- 1 Rendez-vous sur **Dell.com/support.**
- 2 Sélectionnez la catégorie d'assistance.
- 3 Rechercher votre pays ou région dans le menu déroulant Choisissez un pays ou une région situé au bas de la page.
- 4 Sélectionnez le lien de service ou d'assistance approprié.